# 企业微信远程会议使用帮助

企业微信可以随时随地发起和参与音频视频会议,支持多人(疫情时期 300 人)同时参加会议,并为主持人提供了相关管理功能。

建议会议主持人(组长)或联络员使用 PC 端企业微信, 方便使用演示文档 或共享电脑屏幕,并支持实时标注演示内容;参会人使用手机端企业微信更方便。

#### 一、安装企业微信

安卓手机用户

进入"应用市场", 搜索"企业微信", 首次安装点击"安装"按钮, 如果已 经安装则显示"打开"按钮。

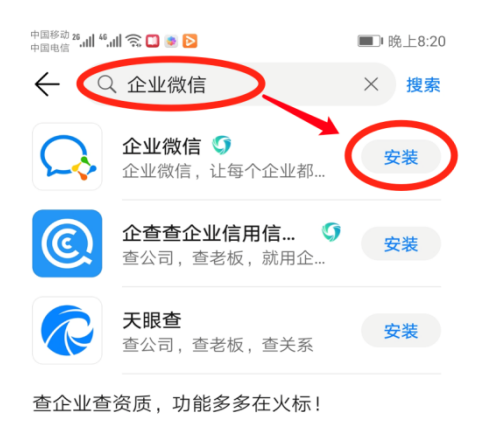

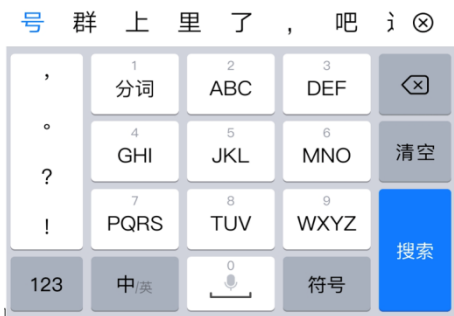

苹果手机用户

进入 App Store, 搜索企业微信, 首次安装点击"获取"按钮, 如果已经安 装则显示"打开"按钮。

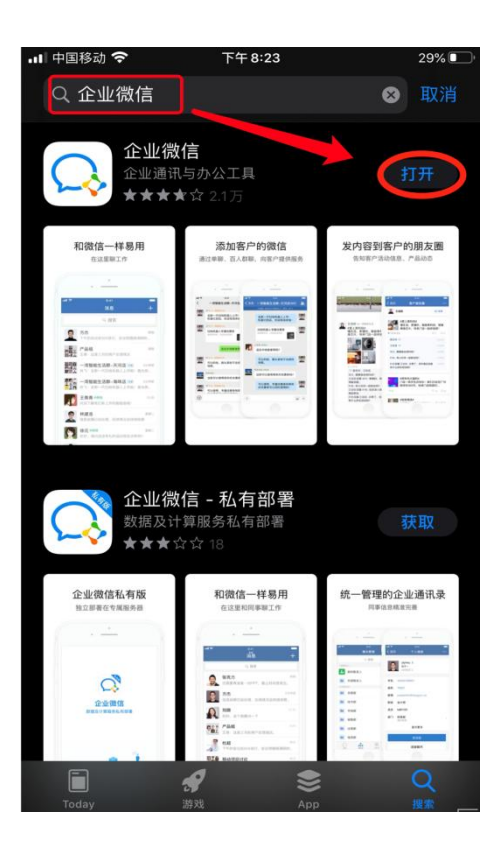

Mac 电脑用户

进入 App Store, 搜索企业微信, 首次安装点击"获取"按钮, 如果已经安 装则显示"打开"按钮。

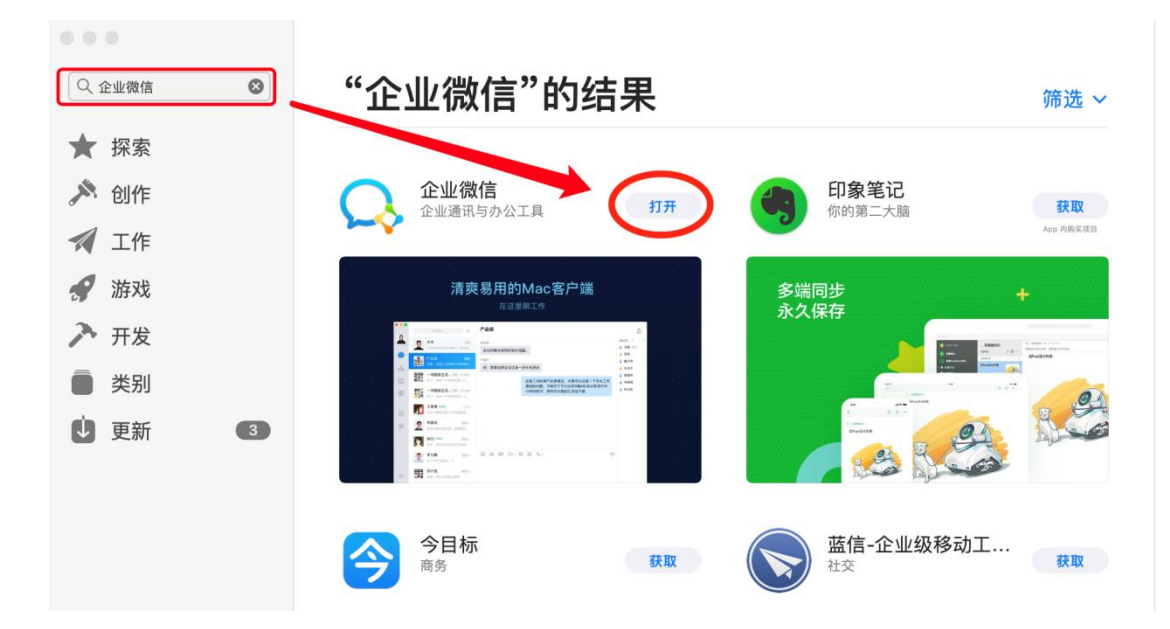

Windows 电脑用户

通过浏览器进入企业微信官网([https://work.weixin.qq.com](https://work.weixin.qq.com/))在页面右上 角点击下载,下载后安装即可。

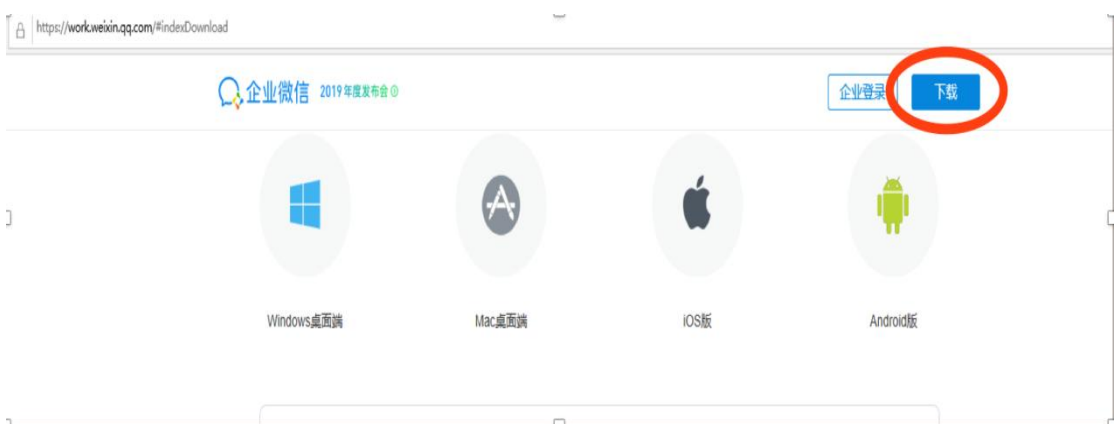

## 二、登录企业微信

1、点击企业微信应用程序,如下图提示,因学校已经开通了企业微信功能 并维护了学校的组织架构,建议直接选择"手机号登录",根据提示操作即可。

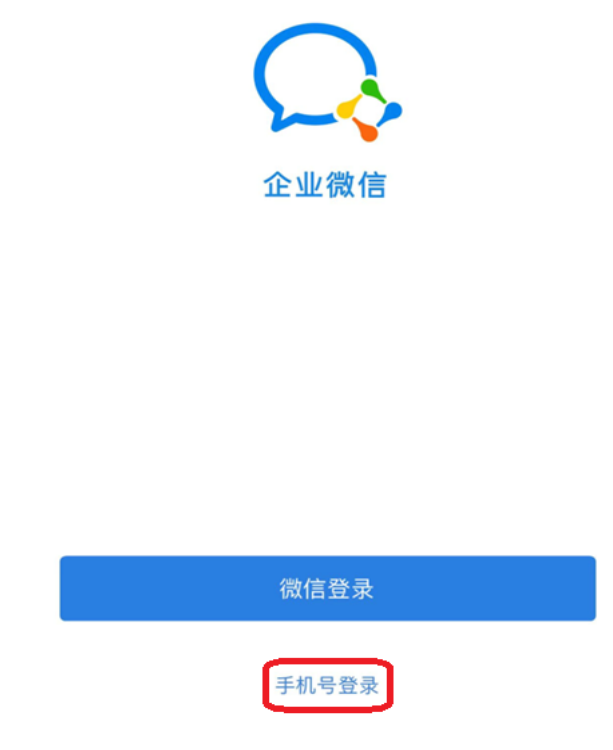

⊙ 已阅读并同意 软件许可及服务协议 和 隐私政策

2、也可使用当前手机(与留给学校的手机号一致)登录的微信账号登录企 业微信,同时也会提示获得企业微信或获取微信的好友关系等授权提示。

注意:电脑端的企业微信登录需要使用手机端企业微信的扫一扫完成登录。

### 三、组织会议

主持人(组长)或联络员: 1、在企业微信主界面,点击下方的"工作 台",选择"会议"。

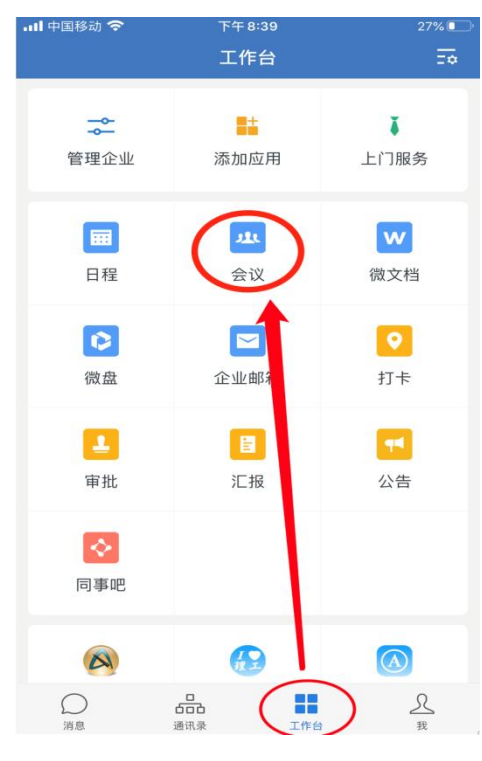

2、根据需要选择"预约会议"或"立即开会", 根据会议类型需要选择"视 频会议"或"语音会议"。

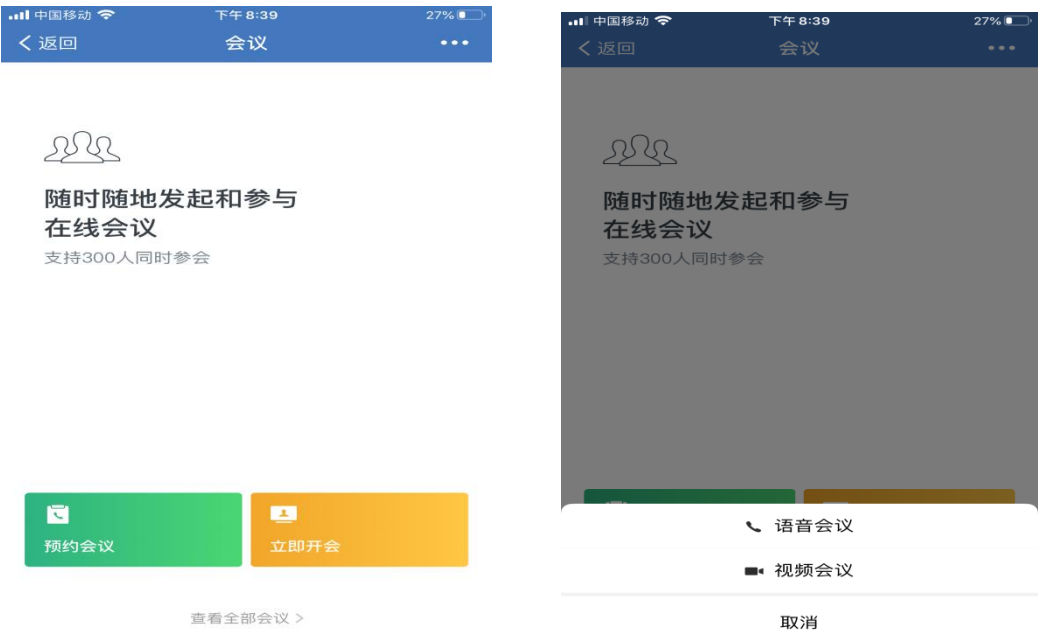

3、点击进入"预约会议"后,设定会议主题、会议开始时间、会议时长、

选择会议参会人;点击进入"立即开会"后,

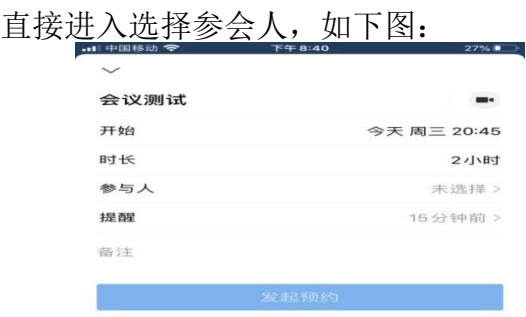

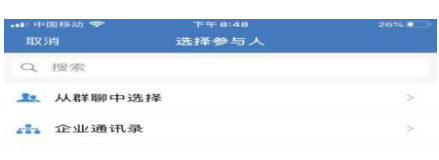

#### 预约会议 不可能的 医心脏 医心脏开会

4、可以通过两种方式选择会议参会人,分别是:(1)从群聊中选择(即 从已建立的群聊组中选择相关的会议参会人);(2)通过企业通讯录(即根 据学校的组织架构去选择相关的会议参会人)选择。会议召集人选择好相关 参会人员后,点击"确定"按钮即可发起会议。

**参会人:**在企业微信登录状态前提下,参会人会收到会议邀请,通过 邀请即可进入会议。

提醒:因视频会议系统可同时显示 30 位人员的视频画面,且能 够同时发言。为保障会场声音清晰,建议参会人不发言时自行关闭声 音话筒,发言时再重新打开。

未进入视频画面的参会人轮到发言时,需等待视频画面有空位, 再自行打开"视频已开启"进入视频画面开始发言。

备注:如有问题请联系各组联络员或信息中心胡老师:13390863619